### **Instructions: Accessing webmail from Home/via Internet**

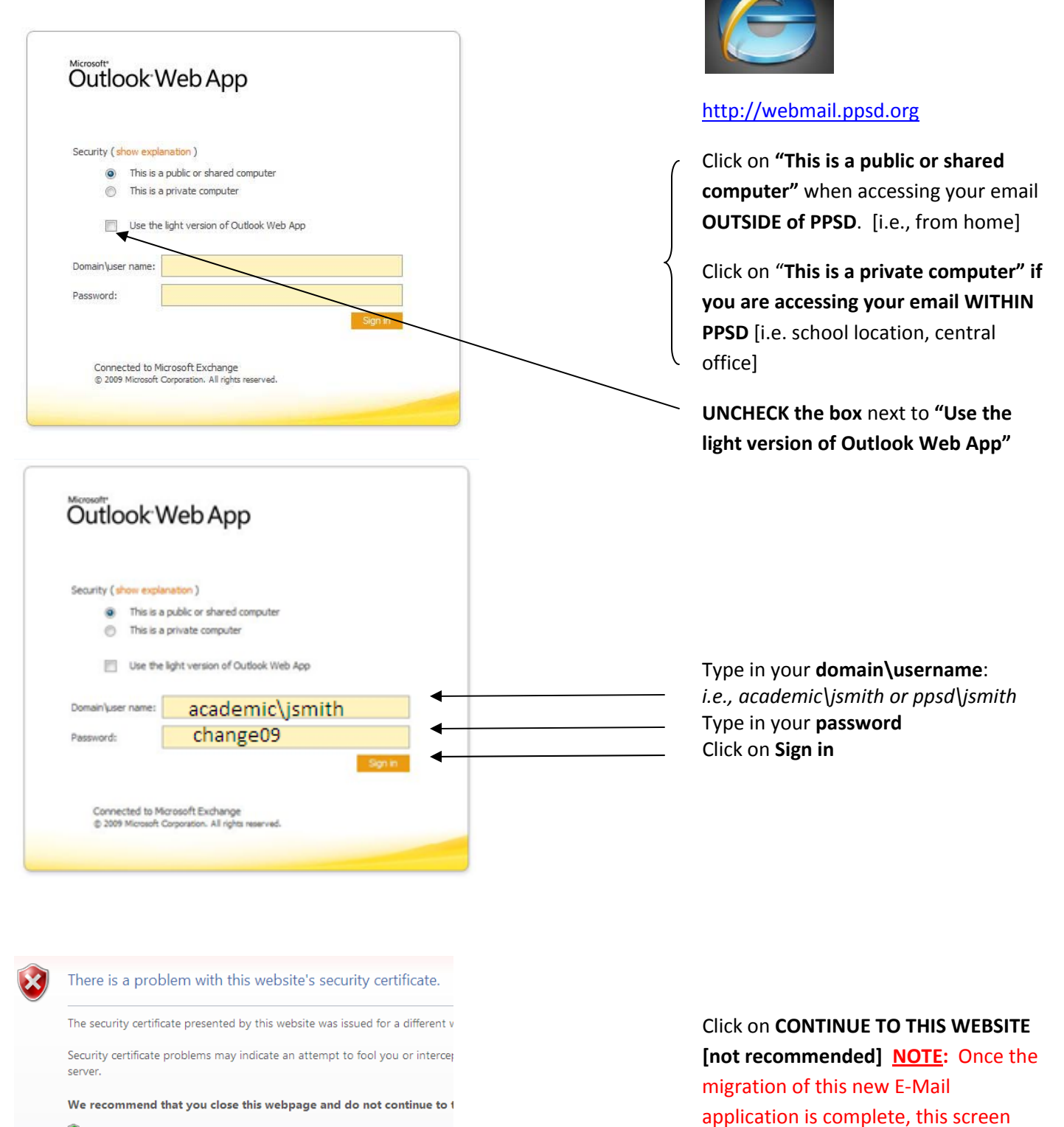

- Click here to close this webpage.
- Continue to this website (not recommended).
- $\odot$  More information

Rev. 6‐1‐10

### Launch Internet Explorer

will no longer appear.

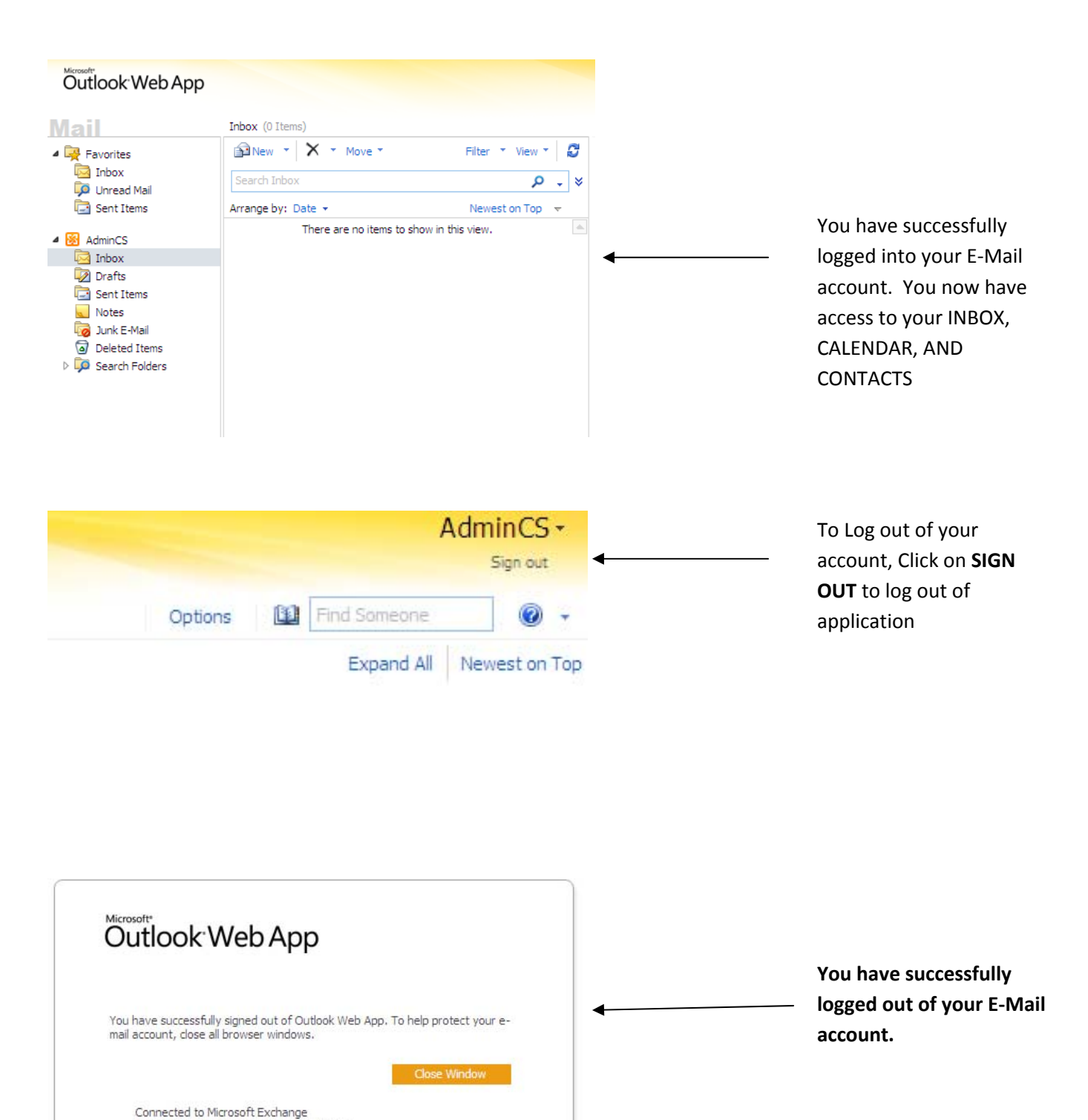

After you have performed these steps and you are **unable to access** your E‐Mail, please contact [HELP@ppsd.org](mailto:HELP@ppsd.org)

@ 2009 Microsoft Corporation. All rights reserved.

## **Microsoft Outlook Web App** Log on to your webmail.

### **Instructions: CHANGING YOUR PASSWORD**

*[please refer to page 1 of MS Web App Instructions]*

Outlook Web App Options 400 Inbox (0 Items) Mail Click on **OPTIONS** SiNew - X - Move -Filter \* View \* 3  $\overline{F}$  Favorites Inbox Search Inbox  $x - q$ **DO** Unread Mail Outlook Web App **NOTE**: *Passwords must be a minimum of six characters* **Account Information - AdminCS Heading out?** Account Organize F-Mail General Tell people you're on vacation Display name: AdminCS Groups E-mail address: AdminCS@ppsd.org Settings Contact Numbers Shortcuts to other things you can d Phone Work phone: **Block or Allow** Mobile phone: Forward your mail using Inb  $E = Edit$ **Learn how to get Direct Pusl**<br>**Example in property** Connect Outlook to this acco Click on **CHANGE YOUR** Change your password **PASSWORD Change Password** Enter your existing password, type a new password, and then type it again to confirm it. Type in your **OLD/CURRENT password** [i.e., change09] After saving, you might need to re-enter your user name and password and sign in again. You'll be notified when your password has been changed successfully. Type in your **NEW** Domain user name: PPSD\AdminCS **PASSWORD** [i.e., testing] Old password: New password: Type in your **NEW** Confirm new password: **PASSWORD again** [i.e., testing]  $\checkmark$  Save Click on **SAVE**

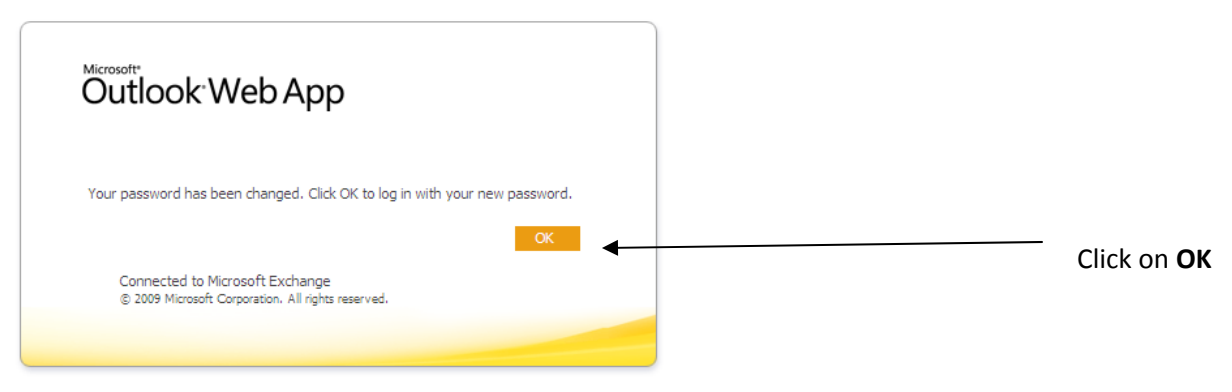

# **Microsoft Outlook Web App** Log on to your webmail.

**Instructions: CREATING, SENDING AND ATTACHING EMAIL**

*[please refer to page 1 of MS Web App Instructions]*

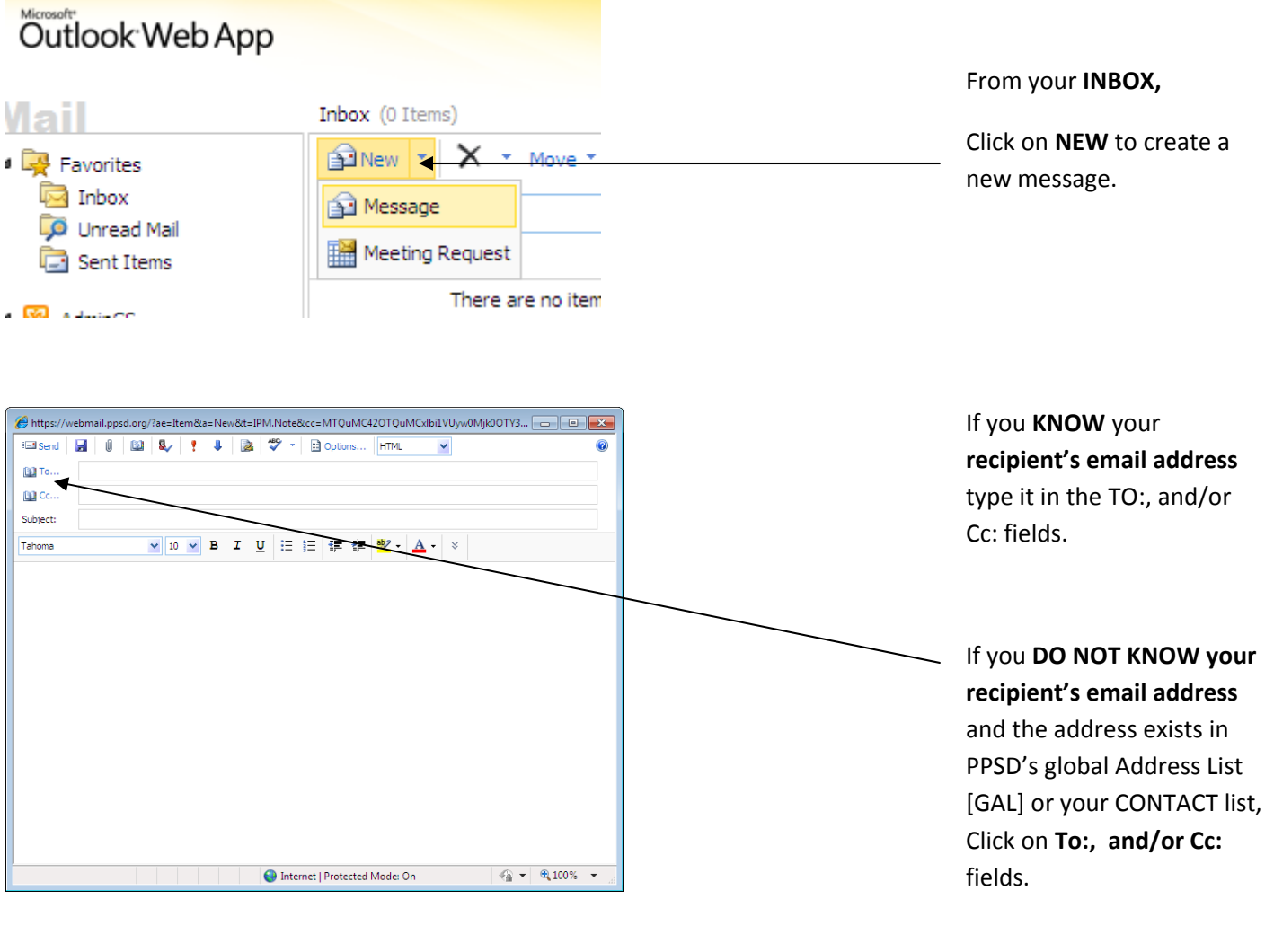

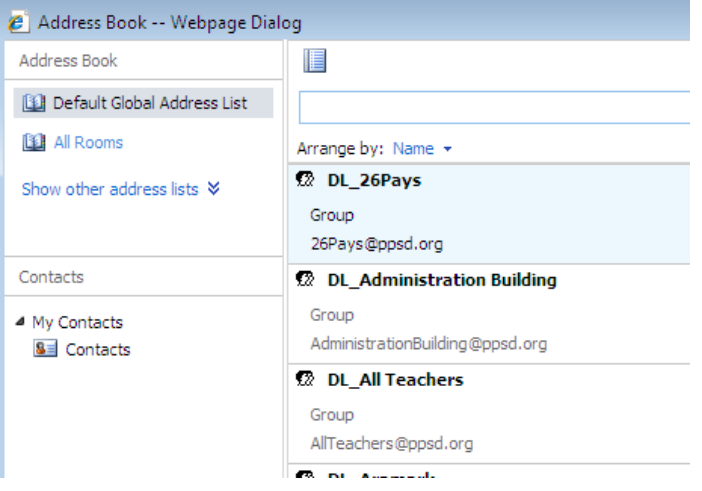

Using the **GLOBAL ADDRESS LIST [GAL]**, this example we will search the GAL **by the person's LAST NAME**

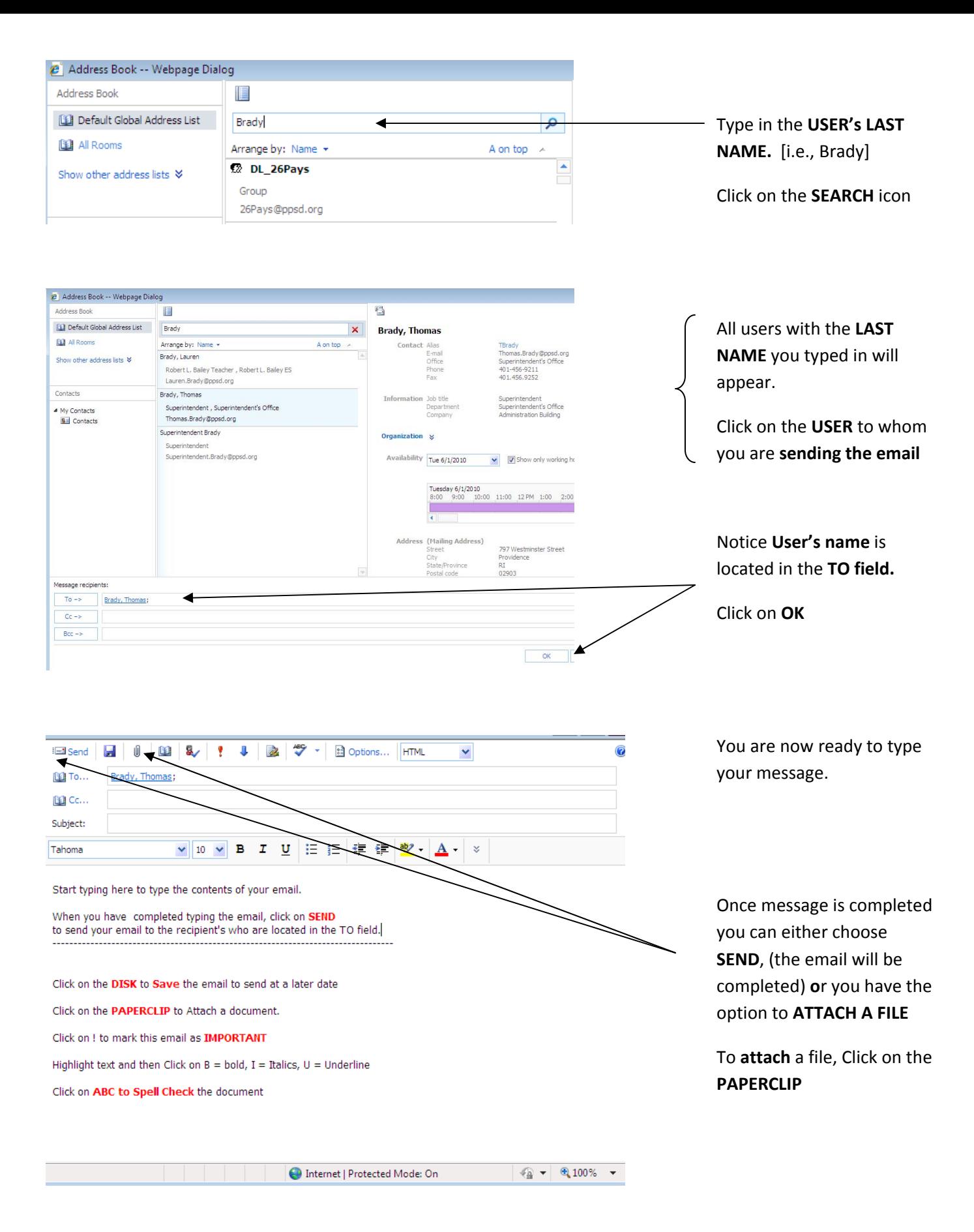

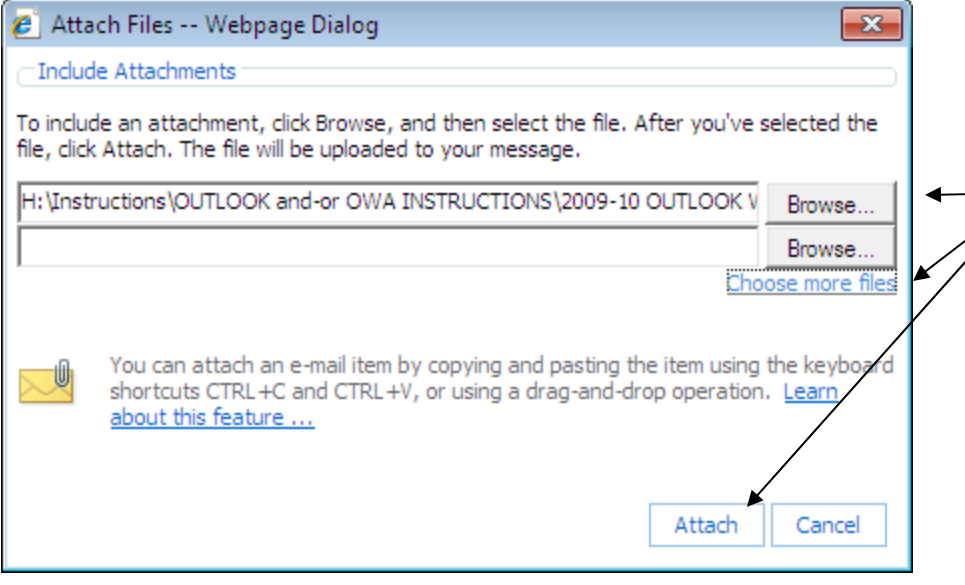

Click on **BROWSE** to locate the file.

Once you have located the file, **DOUBLE CLICK on the file** 

The file will be located in the field.

*[NOTE: if you want to send multiple files, click on Choose more files and repeat step another Browse field will appear as shown ]*

Click on **ATTACH**

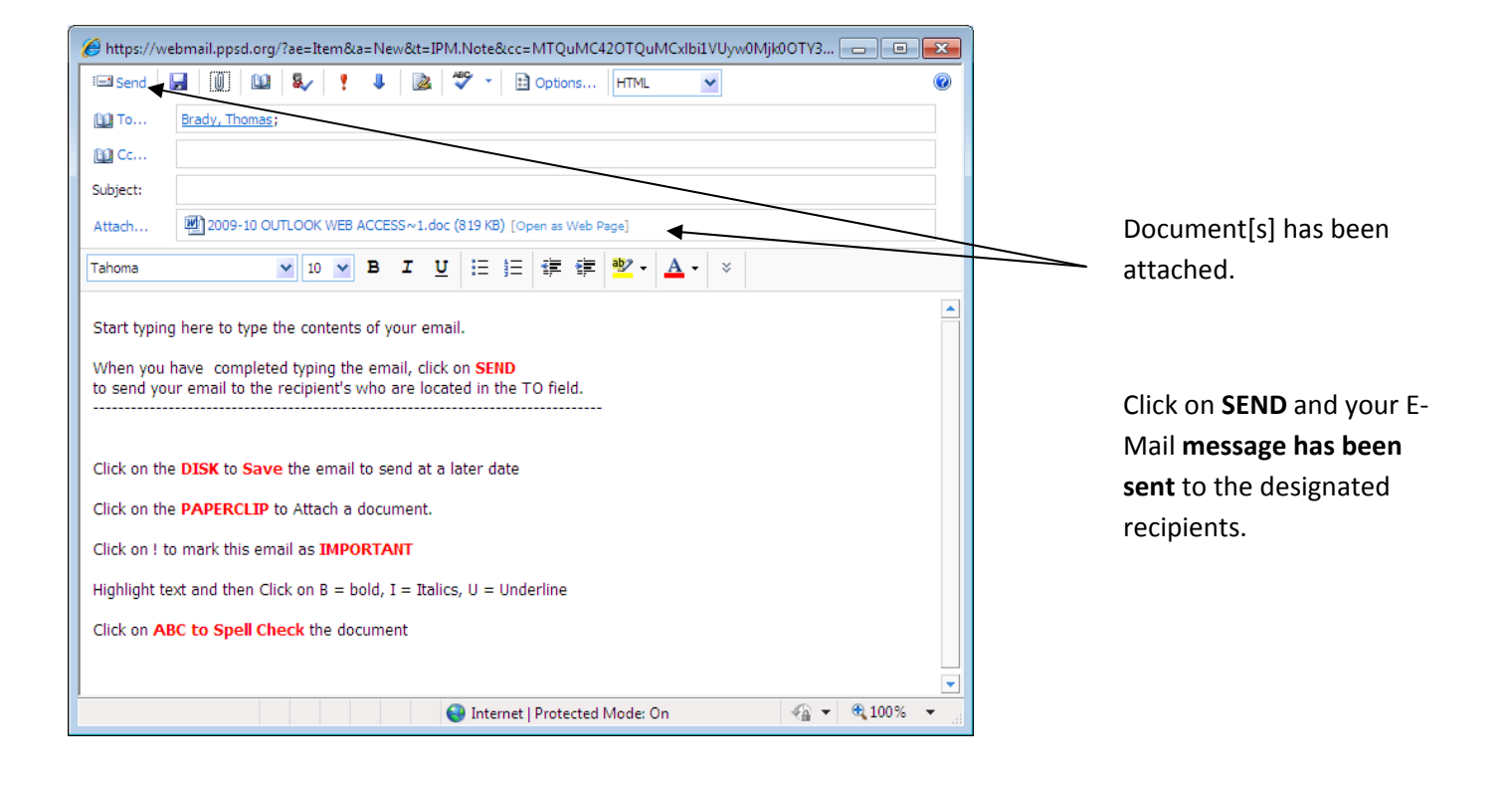

# **Microsoft Outlook Web App** Log on to your webmail.

**Instructions: ADDING A CONTACT TO YOUR ADDRESS BOOK**

*[please refer to page 1 of MS Web App Instructions]*

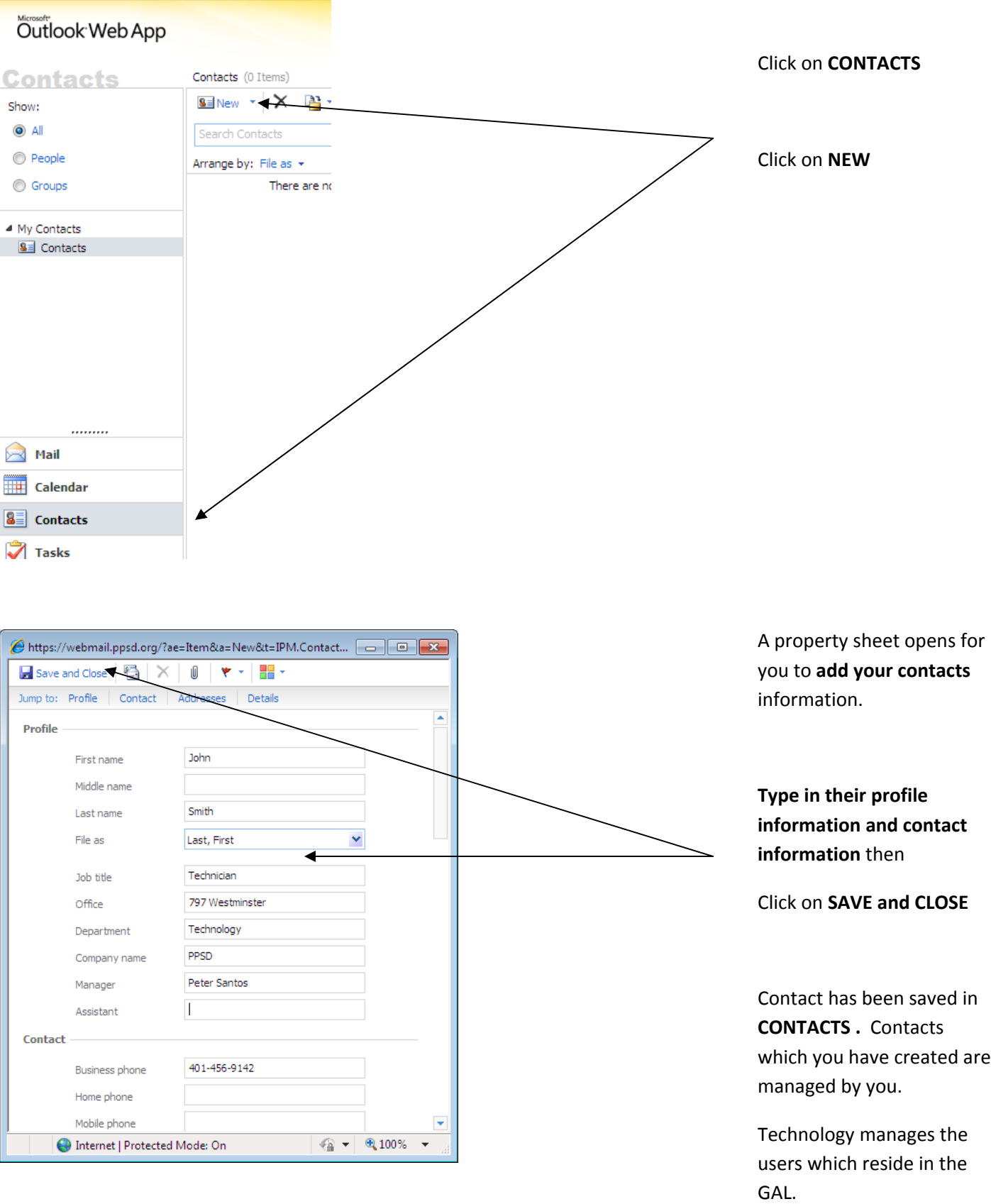

**Instructions: CREATING A DISTRIBUTION GROUP/LIST**

Log on to your webmail. *[please refer to page 1 of MS Web App Instructions]*

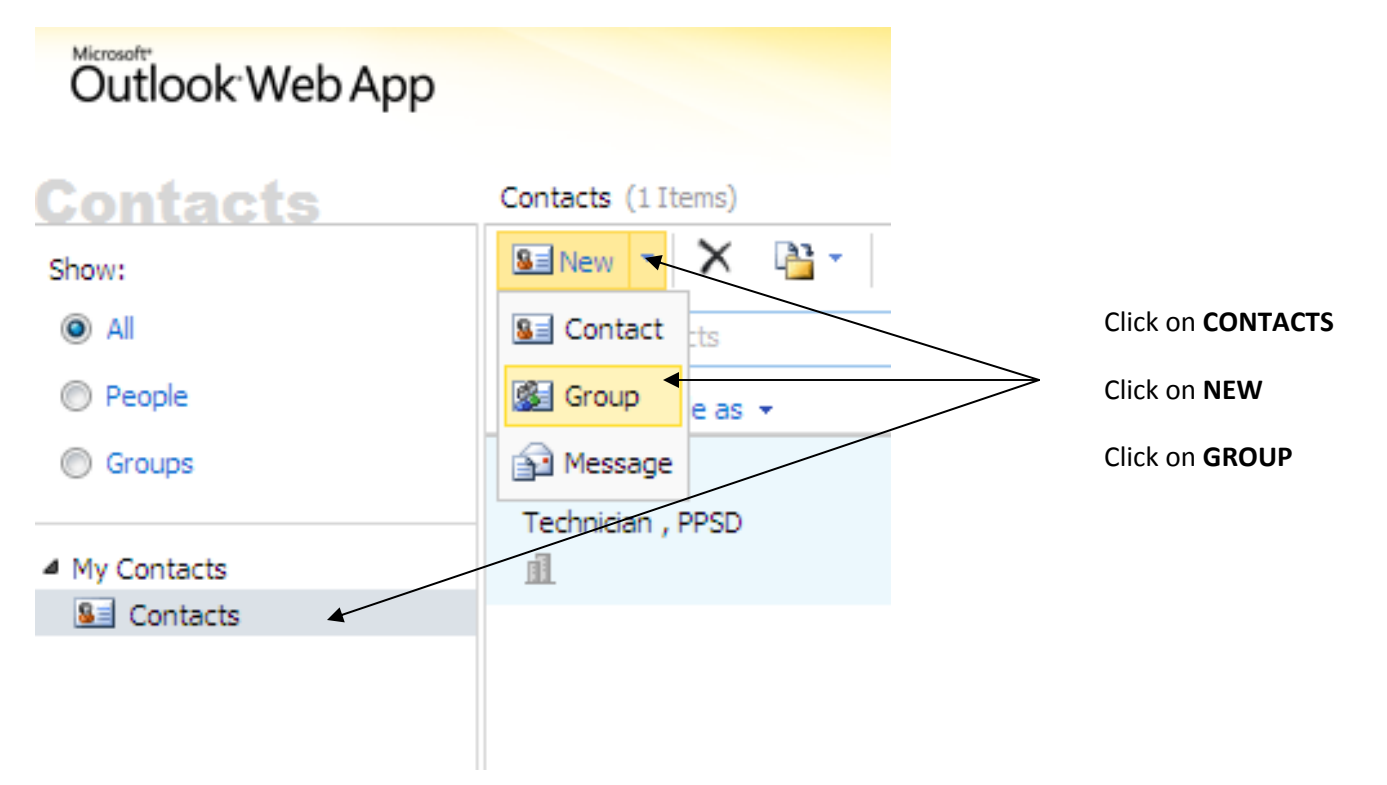

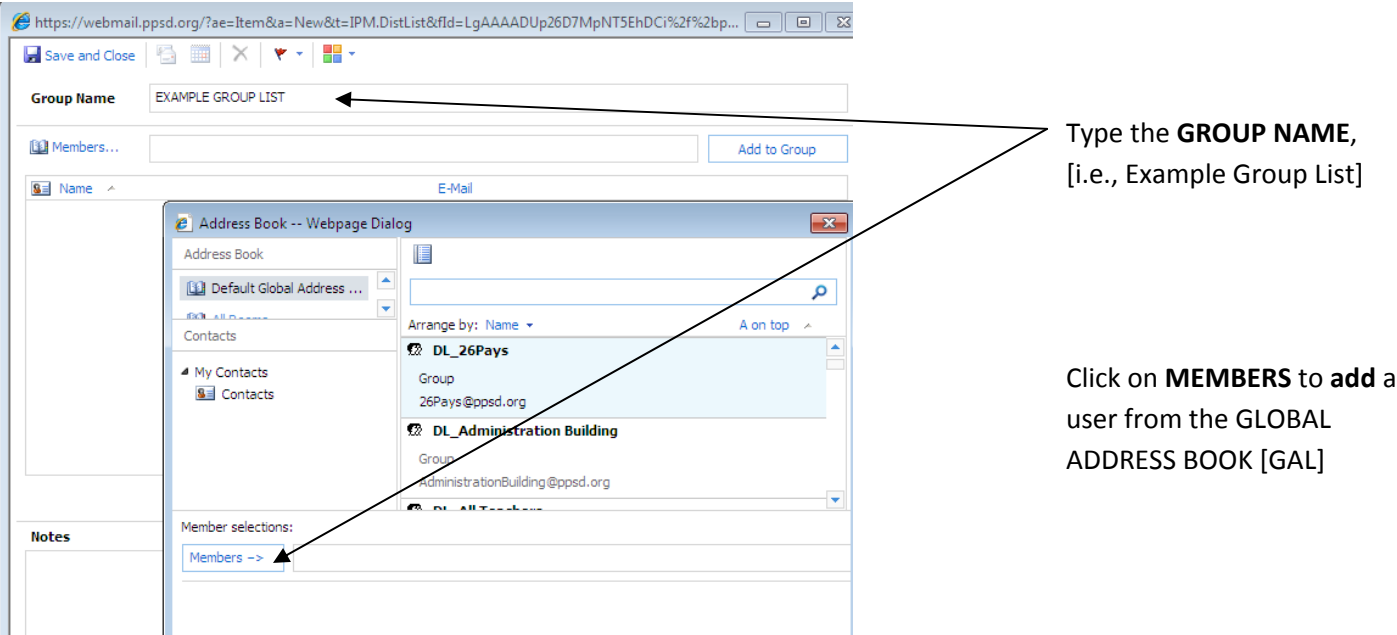

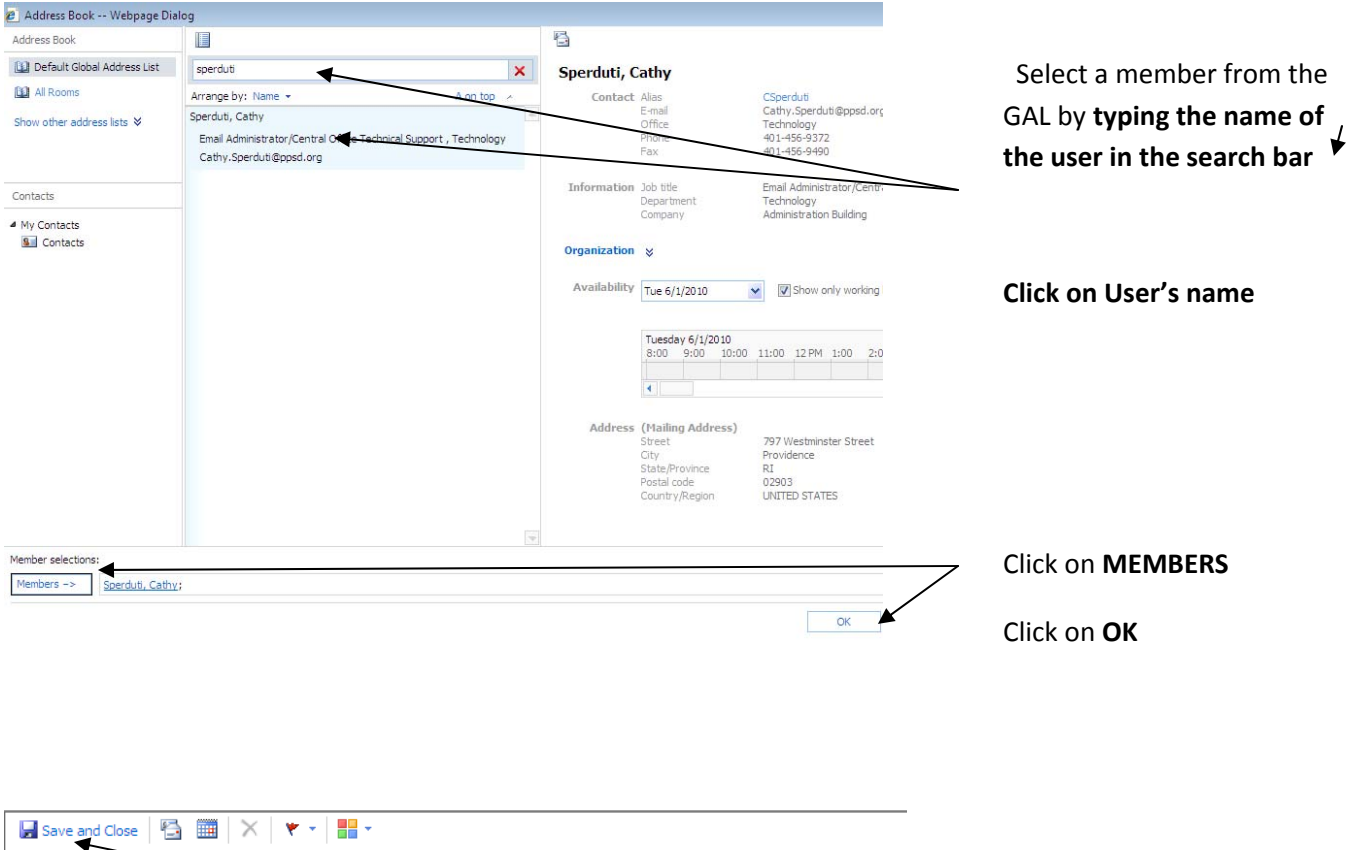

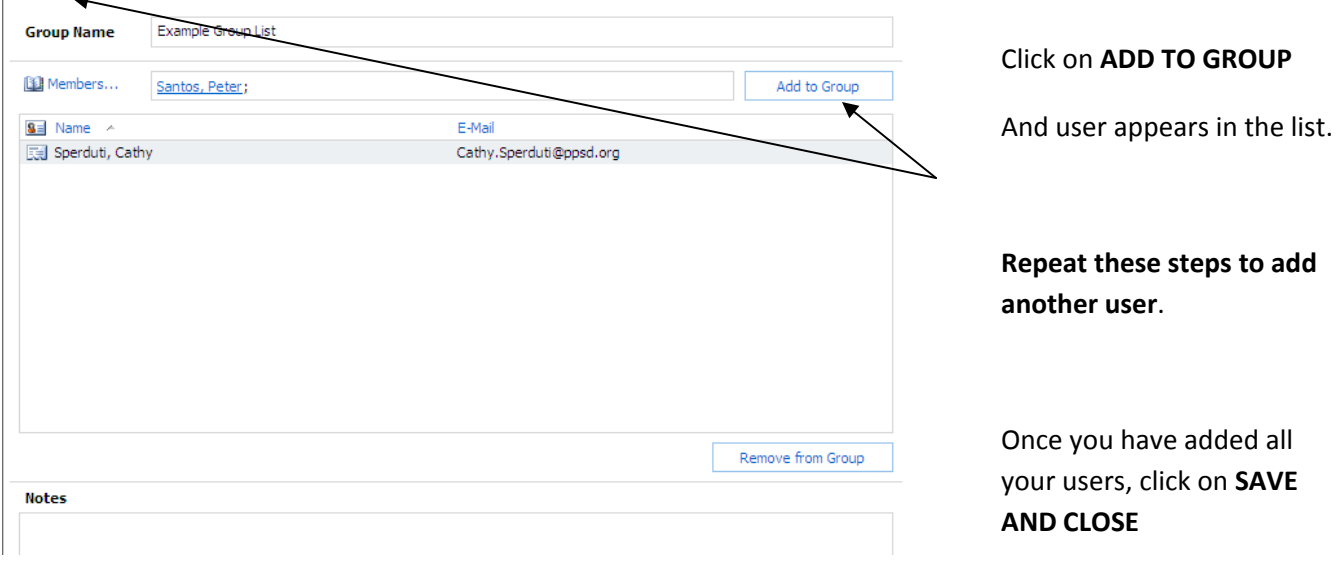

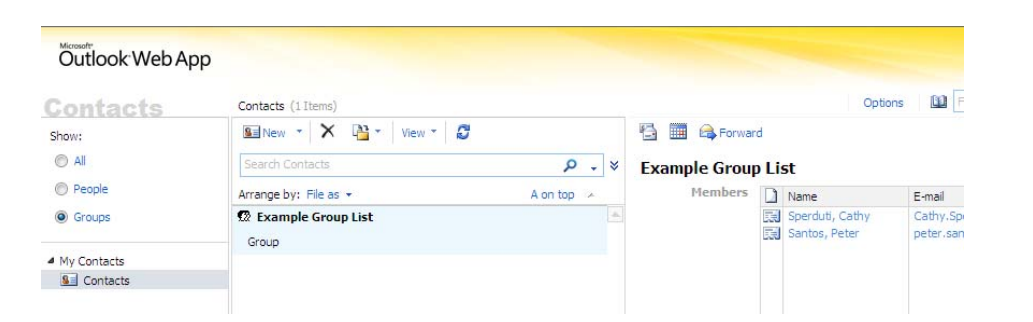

As you can see the group **"Example Group List" has been created** and has two members.

**Instructions: CALENDAR ‐ Create an Appointment**

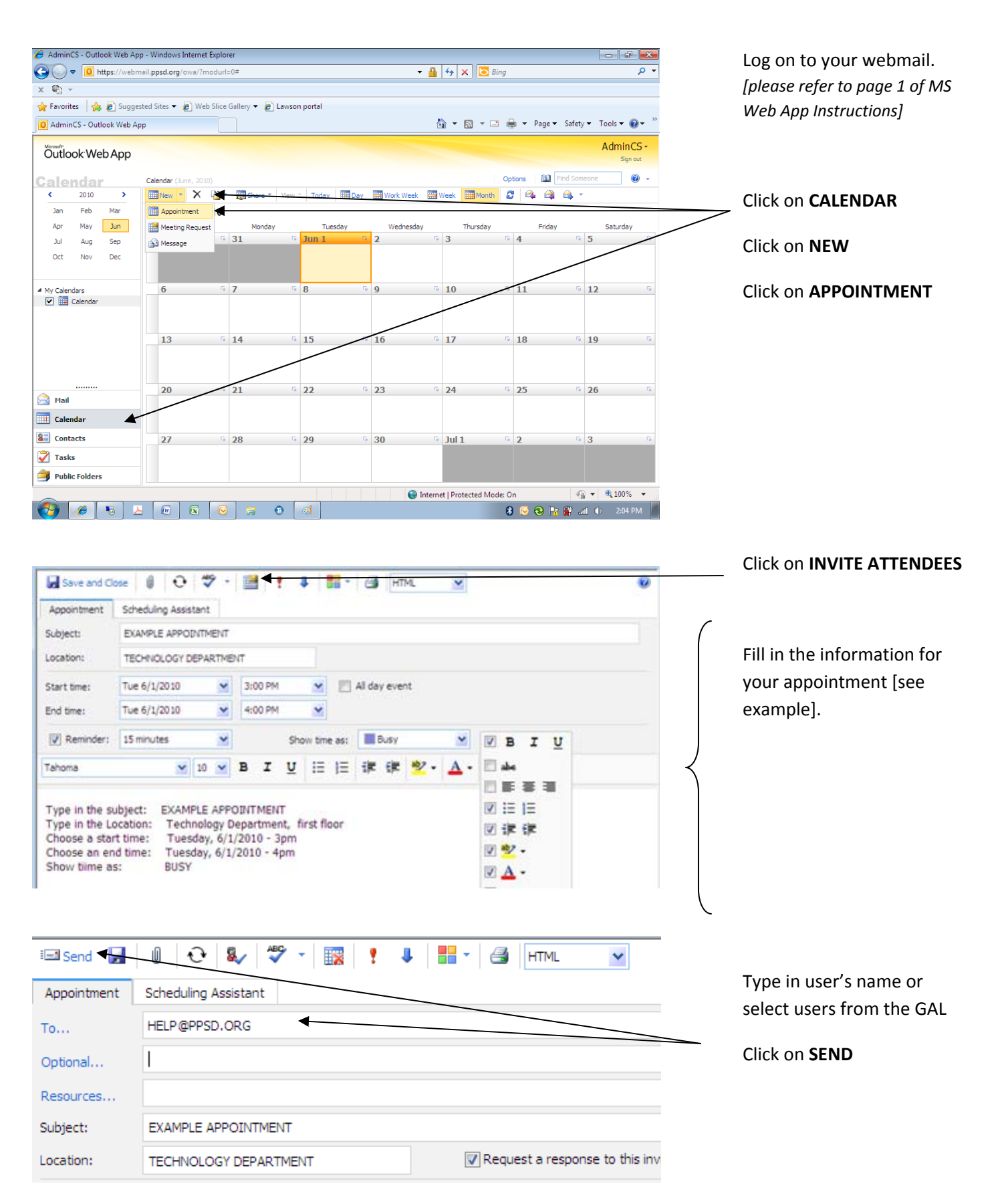

**Instructions: SOME NEW FEATURES / NEW LOCATION!**

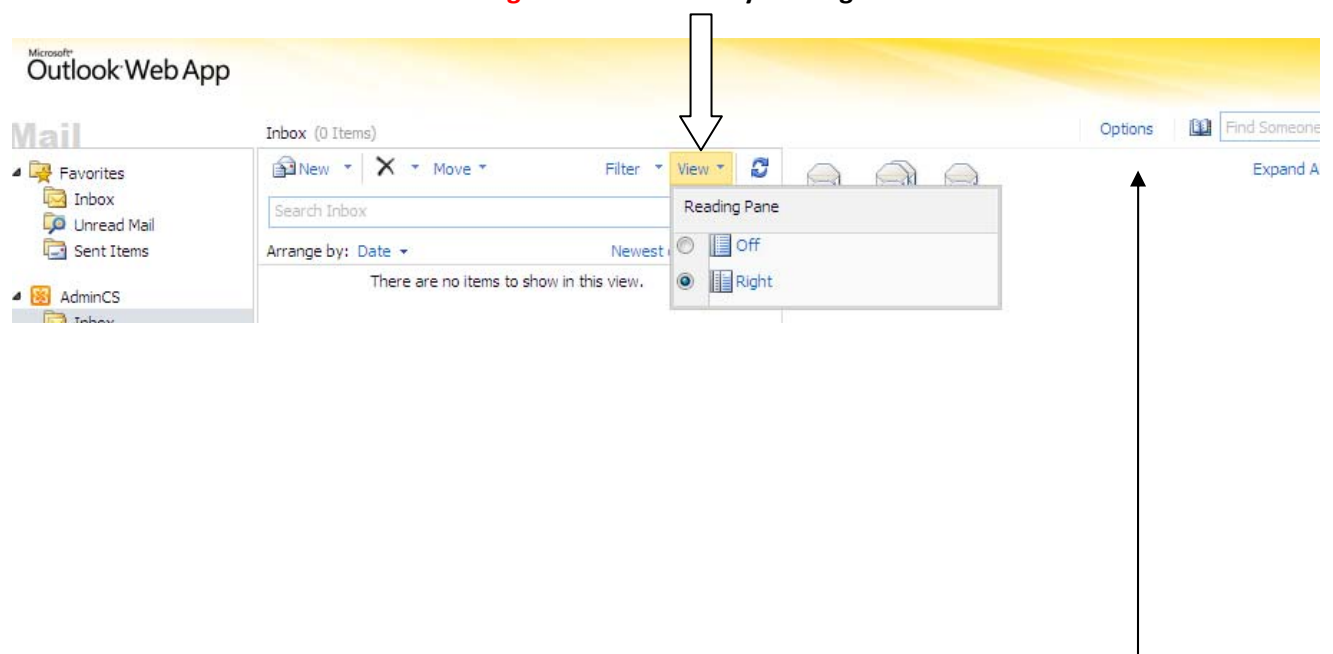

#### **Turn Reading Pane ON or OFF by clicking on VIEW**

#### **Turn your OUT OF OFFICE on and CHANGE PASSWORD located under OPTIONS**

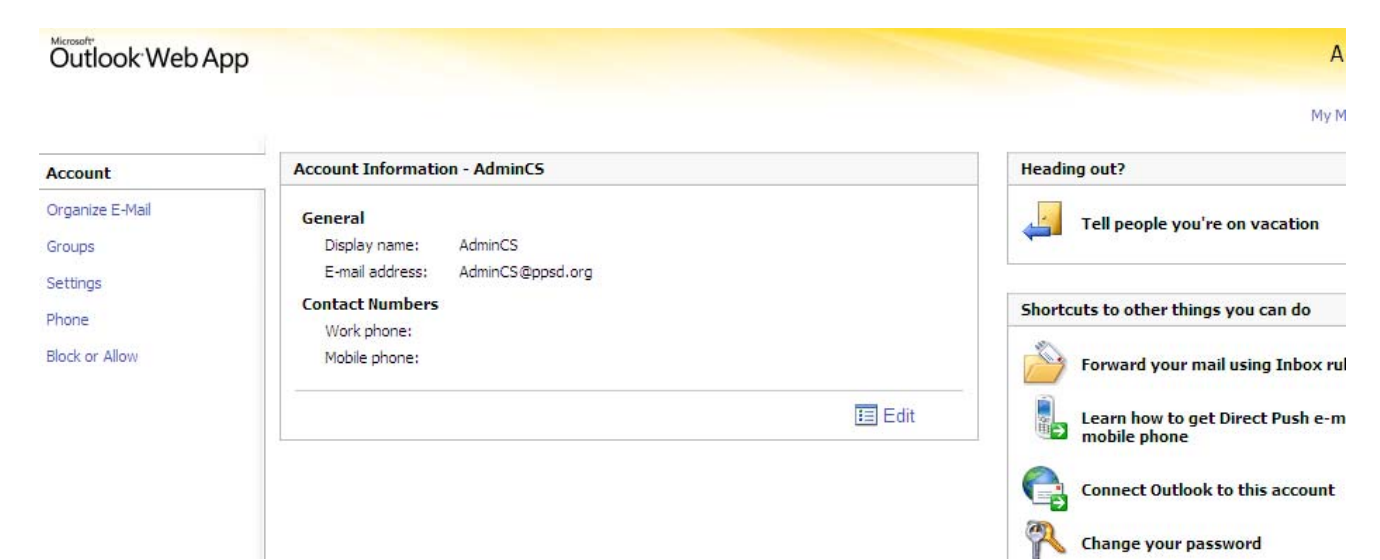

#### **VIEWING EMAILS BY CONVERSATION**

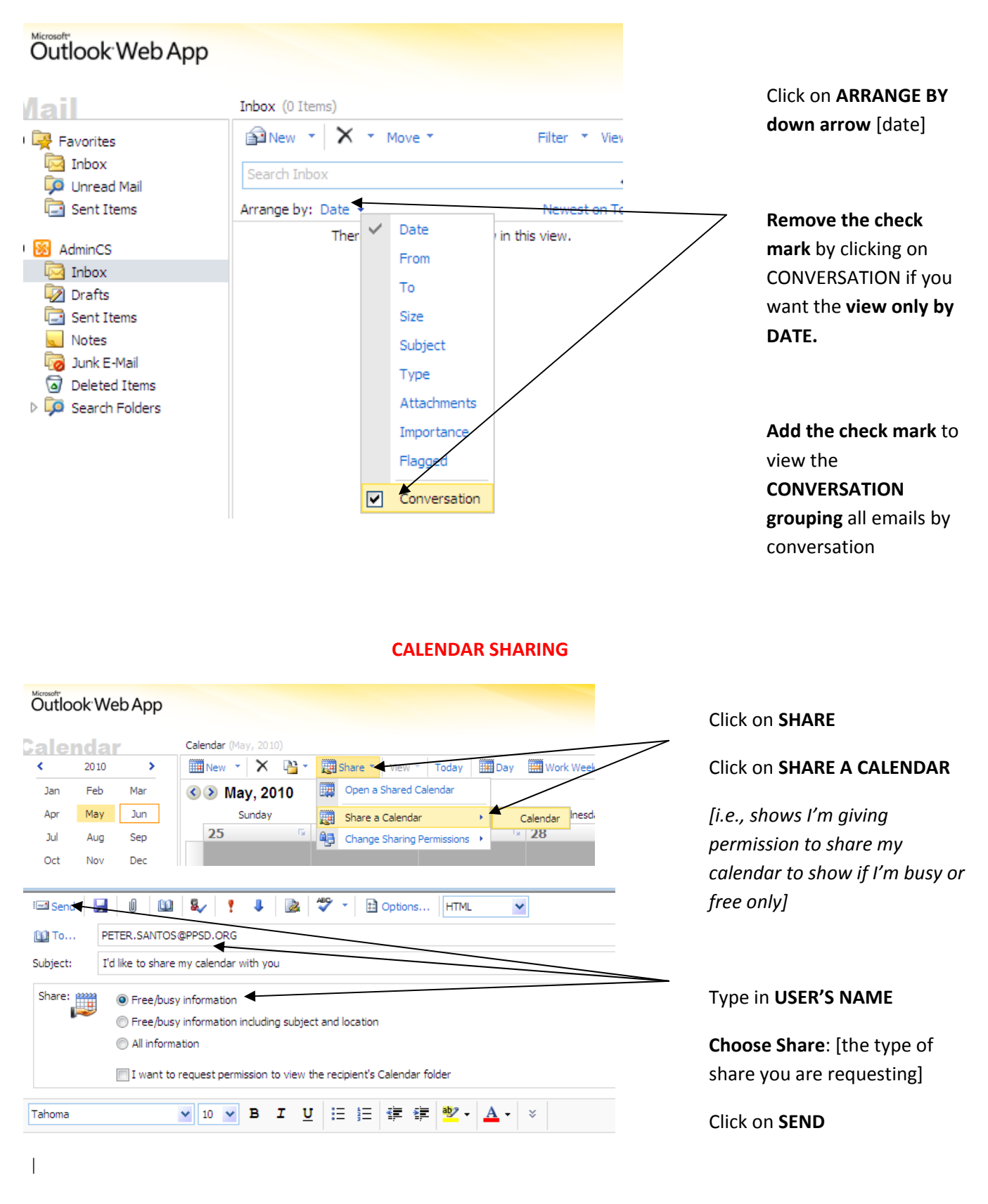